# **PSAM 1.4 Web console home page Description**

In fig. 1.4.1 You can examine the Web console **home page**. In the present paragraph we're going to examine and name each part of it

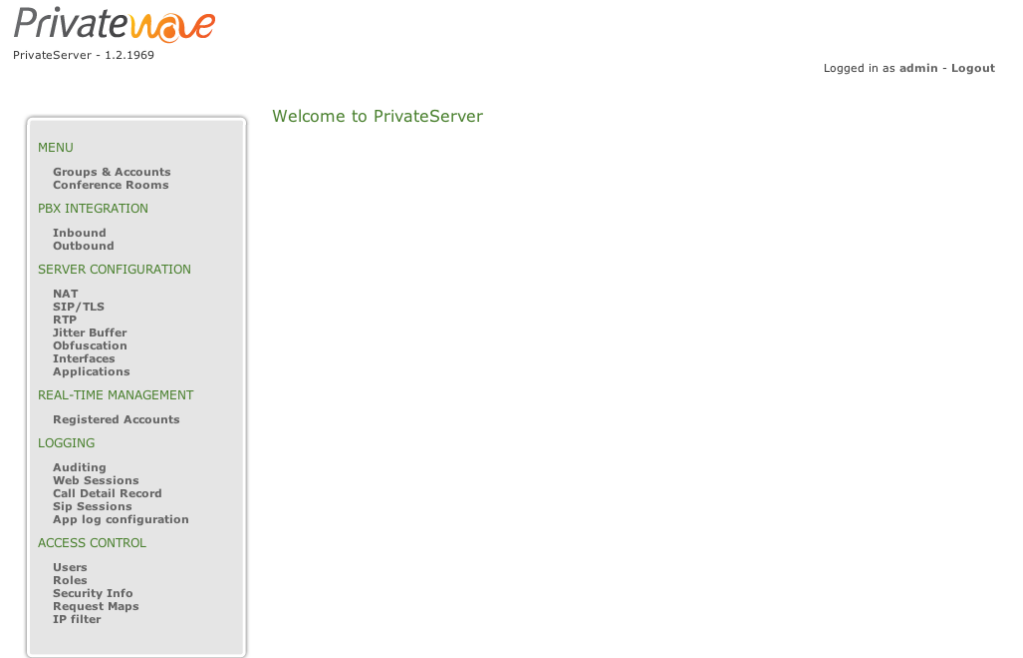

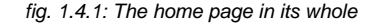

## 1.4.1 Main elements

The home page is composed by 4 elements, listed below from the upper left to the right:

- 1. **Company Logo and PrivateServer version**
- 2. **Main Menu**: the big grey area on the left
- 3. **Page body**: the space in the page center, including the "Welcome to PrivateServer" message
- 4. **Web User Menu**: the upper right line saying: "Logged in as admin Logout"

## **1.4.1.1 Company Logo and PrivateServer version**

This is enough self-explaining. On the upper left side of the home page you can watch the company logo and just below the PrivateServer version, which in fig. 1.4.1 happens to be 1.2.2111.

## **1.4.1.2 Main Menu**

This component is very important and is going to become your lead into the Web console. It's divided into **sections**, which are the all capital, bigger font green lines:

#### **MENU**

The main point for Secure Call service configuration. From here it's possible to create and configure Users and User's Groups. Also the Conference Rooms are managed by this section.

#### **PBX INTEGRATION**

As the name implies, the integration from PrivateServer and another PBX (or an external SIP line) is to be done starting here.

#### **SERVER CONFIGURATION**

This section is the one we are going to examine closer in the present document: here you will setup the service and the appliance.

#### **REAL-TIME MANAGEMENT**

The "Registered Accounts" menu entry would show you the SIP users once you configured them both on client and server

#### **LOGGING**

All the logs you need about the server behaviour

### **ACCESS CONTROL**

This is about configuring users, roles and access to the Web console itself

## **1.4.1.3 Page body**

The page body is the place where each menu entry is going to show you its particular interface.

## **1.4.1.4 Web User Menu**

From here you can **Logout** or access to the logged in user specific configurations and change them (ie: user's password).